## **Registering Online for Desktop Originator**

**Tip:** To print this document, click  $\oplus$  (Print). To get a closer look at a screen, click  $\mathbb{R}$ . (Zoom In) in the toolbar.

You can use the Desktop Originator<sup>®</sup> (DO<sup>®</sup>) Online Registration tool to register your company to submit loan casefiles through DO for the first time. As part of this registration process, you will enter contact and billing information for your company or organization, request one or more user IDs and passwords, and request sponsorship from one or more lenders.

This document describes how you can register your organization for DO by using the Desktop Originator Online Registration tool.

**Important:** Before you can begin using DO, you will need to do all of the following:

- Electronically sign our Fannie Mae Software Subscription Agreement and Desktop Originator Schedule.
- Identify at least one sponsoring lender to approve your request. This Quick Steps document explains how to request sponsorship from the lender you choose. For a list of sponsoring lenders, refer to the [Brokers & Correspondents page.](https://www.fanniemae.com/singlefamily/brokers-correspondents)
- Retrieve your DO password.
- Obtain a Fannie Mae account number and password from a credit information provider so that you can pull credit reports or associate already pulled credit reports in DO. This process is performed outside of the DO Online Registration tool. For a list of the credit information providers you can use with DO, refer to the [Credit Information Providers](https://www.fanniemae.com/singlefamily/credit-information-providers)  [page.](https://www.fanniemae.com/singlefamily/credit-information-providers)

Also, before using the DO Online Registration tool, you should be aware of the following:

- Each DO user in your company or organization must have a unique user ID and password.
- If you have multiple users, we recommend that you request all of the user IDs during the initial registration process. If you wish to add user IDs later, refer to the [Technology](https://www.fanniemae.com/singlefamily/technology-manager)  [Manager page](https://www.fanniemae.com/singlefamily/technology-manager) for information.
- If you want to request sponsorship from multiple lenders, you are encouraged to make these requests during the initial registration process as well, as future requests will need to be made separately through the [Brokers & Correspondents page.](https://www.fanniemae.com/singlefamily/brokers-correspondents)
- The length of the sponsorship acceptance process varies by lender, because some lenders may require additional information before sponsoring you. The acceptance of lender sponsorship requests is at the sole discretion of the lender.

# **X** FannieMae

## **Step Screen**

- 1. Go to the [DO Online Registration Tool for](https://www.fanniemae.com/content/forms/do-online-registration-tool.html)  [Brokers.](https://www.fanniemae.com/content/forms/do-online-registration-tool.html)
- 2. The DO Online Registration application opens in a separate browser window, with the terms and conditions of the User Agreement appearing. After you have reviewed and accepted the terms and conditions, scroll to bottom of the screen, and then click **Agree**.

**Note:** You can download and print a copy of the User Agreement by clicking the **Download Agreement in PDF Format** link near the top of the screen.

3. On the Enter Company Information screen, enter the requested information about your company, including the name of the contact person. Then, click **Continue**.

**Note:** All required fields are indicated by a  $``+."$ 

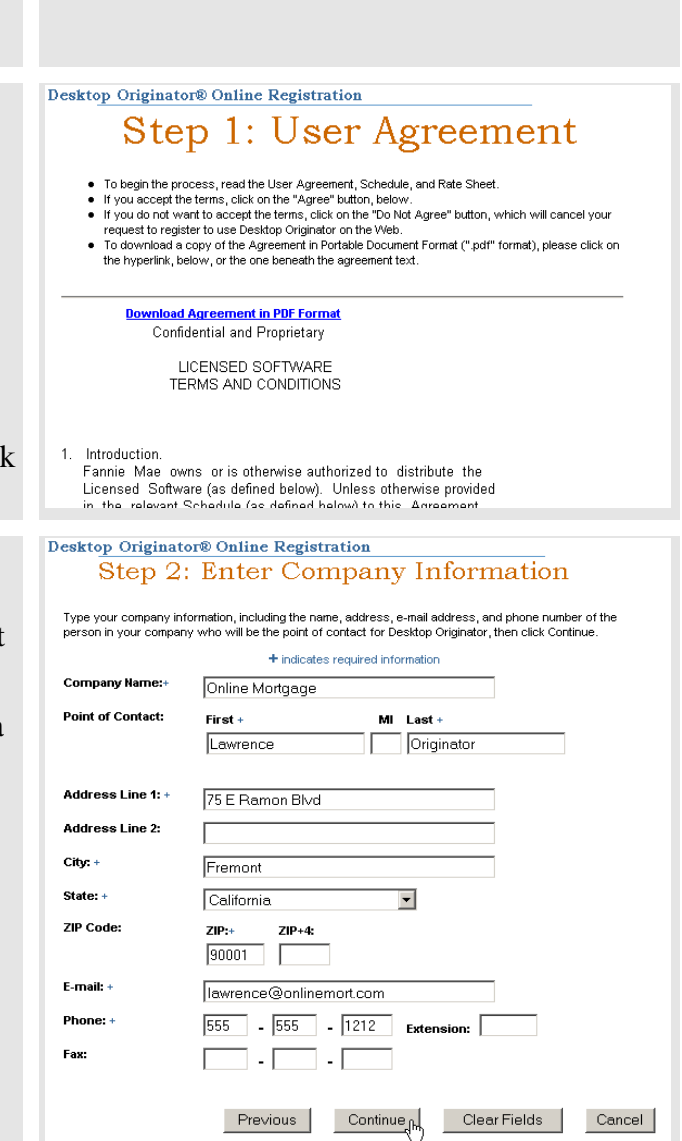

# **A** FannieMae

4. Enter your billing information, and then click **Continue**.

**Note:** The billing point of contact you enter on this screen will receive the invoices, while the point of contact you entered on the Step 2 screen handles the registration information. These roles can be performed by the same person.

5. Enter the credit card information, and then click **Continue**.

**Note:** This information is used for verification and billing purposes. Although you must provide credit card information when you register for DO, you can change your company's payment method after registration.

#### **Step Screen** Desktop Originator® Online Registration Step 3: Enter Billing Information Review and make any necessary changes, then click continue + indicates required information **Billing Company Name:+** Online Mortgage **Point of Contact:** First +  $MI$  Last + Originator Lawrence Address Line 1: + 75 E Ramon Blvd Address Line 2:  $Citer +$ Fremont State: + California  $\overline{\phantom{0}}$ **ZIP Code**  $ZIP++$  $ZIP+4$  $\boxed{90001}$ E-mail: + Tawrence@onlinemort.com 555 - 555 - 1212 Extension: Phone:  $\Box \cdot \Box \cdot \Box$ Fax: Clear Fields Cancel Previous Continue Desktop Originator® Online Registration Step 4: Enter Credit Card Payment Authorization Enter your credit card information below. The information must be entered exactly as it appears on your monthly statement. For<br>example, if the address contains abbreviations, use the abbreviations. Click continue to procee Note:<br>
Factor moth, Fannie Mae will send the Company an invoice for charges incurred by the Company in connection with its use of<br>
Each mote between by products and services in the immediately preceding month. If there is + indicates required information Credit Card Company: + © Visa® C MasterCard® C American Express® Account Number:+ **TELEVISION CONTRACT** Month: Year:<br>04 - 2006 -Expiration Date:+ Cardholder Name:+ Lawrence Originato **Statement Address Information Company Name:** Online Mortgage

Address - Line 1:  $+$ 

75 E Ramon Blvd

## **A** FannieMae

6. On the Step 5 screen, enter the data for each user that will access DO. As noted earlier, each user who accesses DO must have a separate DO user ID. On this screen you will also enter a PIN and code word for each user. Store this information in a safe place. The Customer Contact Center will ask for the information later if you have questions regarding registration.

## Click **Continue**.

**Note:** You can request another user ID while on this screen by clicking Yes at the bottom of the screen before clicking Continue.

7. Select a person from the list that you want to be able to review Fannie Mae invoices online, and then click **Continue**.

**Note:** The list of users is based on the point of contact information you entered on the Step 2 and Step 3 screens. If the same name was entered on these screens (as in this example), then only one name will appear here.

8. Select at least one sponsoring lender from the index on the Step 7 screen, then click **Continue**.

### **Notes:**

- Lenders are grouped by the beginning letter of their names. You can only view lenders one group at a time. To view a lender starting with a particular letter, click on the appropriate letter link above the Select Sponsoring Lenders list. In this example, the "A" link was clicked.
- You must select at least one sponsoring lender when registering for DO. You can always add sponsoring lenders later from the [Desktop Originator page.](https://www.fanniemae.com/singlefamily/desktop-originator)

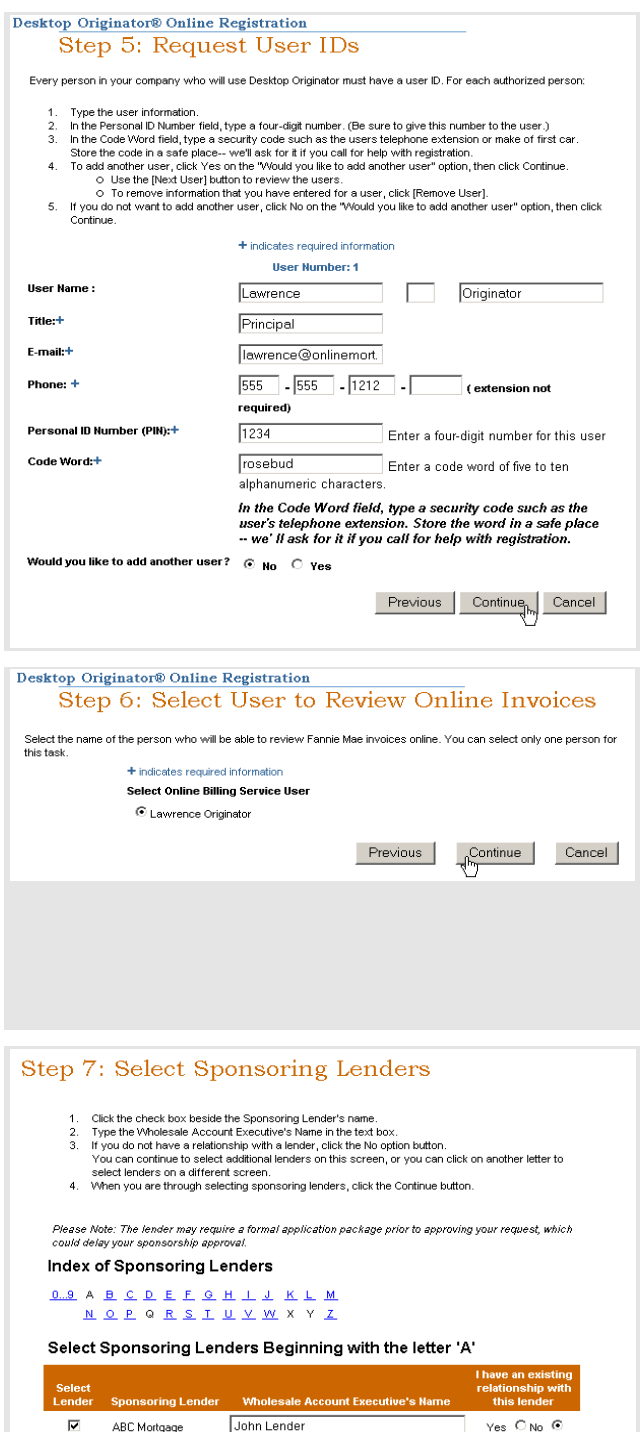

AXX Mortgage

 $V_{\text{max}}$   $\bigcap$  No.  $\bigcap$ 

Cancel

Reset All Lender Selections

Previous Continue<sub>fly</sub>

# **A** FannieMae

#### **Step Screen** Desktop Originator® Online Registration 9. Enter the requested information on the Step Step 8: Provide Additional Information 8 screen, and then click **Continue**. 1. If you have been given a special promotion code, enter it in the space provided.<br>2. Choose your loan origination system (LOS) from the LOS Vendor list.<br>3. Use the Referral Source field to tell us how you heard about Des **Promotion Code:**  $\overline{\phantom{0}}$ Loan Originator Software Vendor:  $\overline{\phantom{0}}$ Referral Source: **Previous** Continue<sub>n-</sub> Cancel Desktop Originator® Online Registration 10. A summary of the registration information Step 9: Verify Registration Request you entered appears. After confirming that Confirm the registration information you have entered.<br>If you need to change any of the information, click **Previous** until you return to the appropriate the information you entered is correct, click 2. Screen.<br>Screen.<br>3. Maintain a copy of this form for your records. We recommend you print this page.<br>4. If all of the data is correct, click Submit Request. **Submit Request**. Originator Company Information Company Name: Online Mortgage Point of Contact: Lawrence Originator First MI Last Address Line 1: 75 E Ramon Blvd **Address Line 2:** City:<br>State: Fremont California ZIP Code: 90001 awrence@onlinemort.com E-mail: Phone: 555 - 555 - 1212 Fax:  $\sim$   $\sim$ **Billing Information** Desktop Originator® Online Registration 11. Upon successful submission of the Step 10: Thank You! registration data, the Thank You screen Your request has been sent to the selected lenders for processing. If you need<br>an update on the status of your request, please contact the lenders directly. appears with a tracking number for the Please print a copy of this page for your records submission, as well as the list of sponsoring **Tracking Number(s):** Lender(s): lenders you requested. 349336 ABC Mortgage You should print a copy of this page for Close your records. Click **Close** to close this Learn about DO Multi-product browser window. **Note:** After completing this procedure, you will receive several e-mail messages, which provide important information and instructions about your DO registration and sponsorship requests.